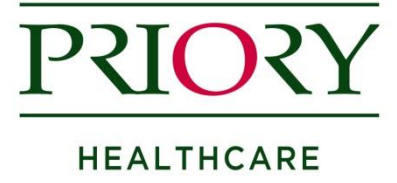

## **How to import your integrated Priory Referral template into your clinical system**

## **EMIS Web**

**Step 1:** Save the referral form in a place where you can easily retrieve it (e.g. Shared Drive, Desktop)

**Step 2:** Click the **EMIS Button**, point to **Configuration**, and then select **Template Manager**.

*Note: This requires RBAC Code B1700 assigned to the user.* 

**Step 3:** In the navigation pane, click the **Document Templates** tab.

**Step 4:** Select the folder where you want to save the imported template.

**Step 5:** On the Template Manager ribbon, click **Import**. The Import Template screen is displayed.

**Step 6:** Navigate to the location of the referral form template, and then click **Open**.

The template will be uploaded into EMIS Web.

## **SystmOne**

**Step 1:** Save the referral form in a place where you can easily retrieve it (e.g. Shared Drive, Desktop)

**Step 2:** Navigate to the Word letter template section of SystmOne via

- a. Setup
- b. Referrals & Letters
- c. \*New\* Word Letter Templates

## **Step 3:** Click on the **Import Templates** button

**Step 4:** Locate and **Select** the referral form template on the 'Import Templates' window:

The template will be uploaded into SystmOne.

Please note: We have found that Test/Dummy patients produce a longer than average referral form in comparison to a registered patient. If you find that this is not the case, please let us know.